## Ресурсно-индексный метод

В данной части учебного курса предлагается обзор основных возможностей программы «ГРАНД-Смета» при расчёте смет ресурсно-индексным методом с использованием новой нормативной базы ФСНБ-2022.

### Содержание

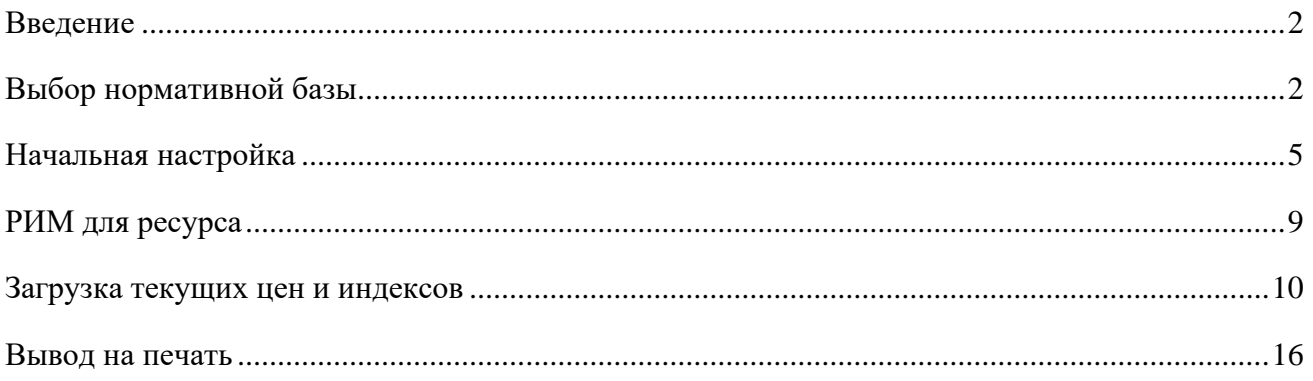

## <span id="page-1-0"></span>*Введение*

Методика определения сметной стоимости строительства на территории Российской Федерации, утверждённая приказом Минстроя России № 421/пр от 4 августа 2020 года (в редакции приказа № 557/пр от 7 июля 2022 года) предусматривает возможность (в пункте 10) определения сметной стоимости строительства *ресурсно-индексным методом*. Далее в Главе V (пункты 93 - 98 Методики) подробно описаны особенности определения сметной стоимости оплаты труда, эксплуатации машин и механизмов, материалов, изделий, конструкций и оборудования при разработке локальных сметных расчётов (смет) ресурсно-индексным методом.

Ресурсно-индексный метод (РИМ), как и классический ресурсный метод, реализуется на основании сметных норм и текущих сметных цен на соответствующие ресурсы, размещённых в федеральной государственной информационной системе ценообразования в строительстве (ФГИС ЦС). При этом РИМ предусматривает, что в случае отсутствия в ФГИС ЦС данных по отдельным строительным машинам и механизмам, по стоимости отдельных материалов, изделий, конструкций и оборудования, их сметная цена в текущем уровне цен рассчитывается как произведение базисной цены таких ресурсов и индексов к группам аналогичных ресурсов. Соответствующие индексы также должны быть размещены в ФГИС ЦС.

Ранее действующая сметно-нормативная база не позволяет реализовать ресурсноиндексный расчёт в соответствии с требованиями Методики. Для этого следует использовать новую нормативную базу ФСНБ-2022, которая введена в действие 25 февраля 2023 года.

В программе «ГРАНД-Смета» реализованы все необходимые возможности для составления смет ресурсно-индексным методом с использованием ФСНБ-2022.

## <span id="page-1-1"></span>*Выбор нормативной базы*

Прежде всего, требуется подключить в программе нужную нормативную базу. Для этого необходимо открыть на панели инструментов вкладку **Файл** и перейти там в режим **Выбор Базы**. Нормативные базы, включённые в состав программы на данном компьютере, доступны для выбора в разделе **Локальные базы**. Со времени публикации ФСНБ-2022 в январе 2022 года и на момент её вступления в силу к ней выпущено пять дополнений и изменений, поэтому выбираем базу с названием **ФСНБ-2022 (с Изм. 1-5)**.

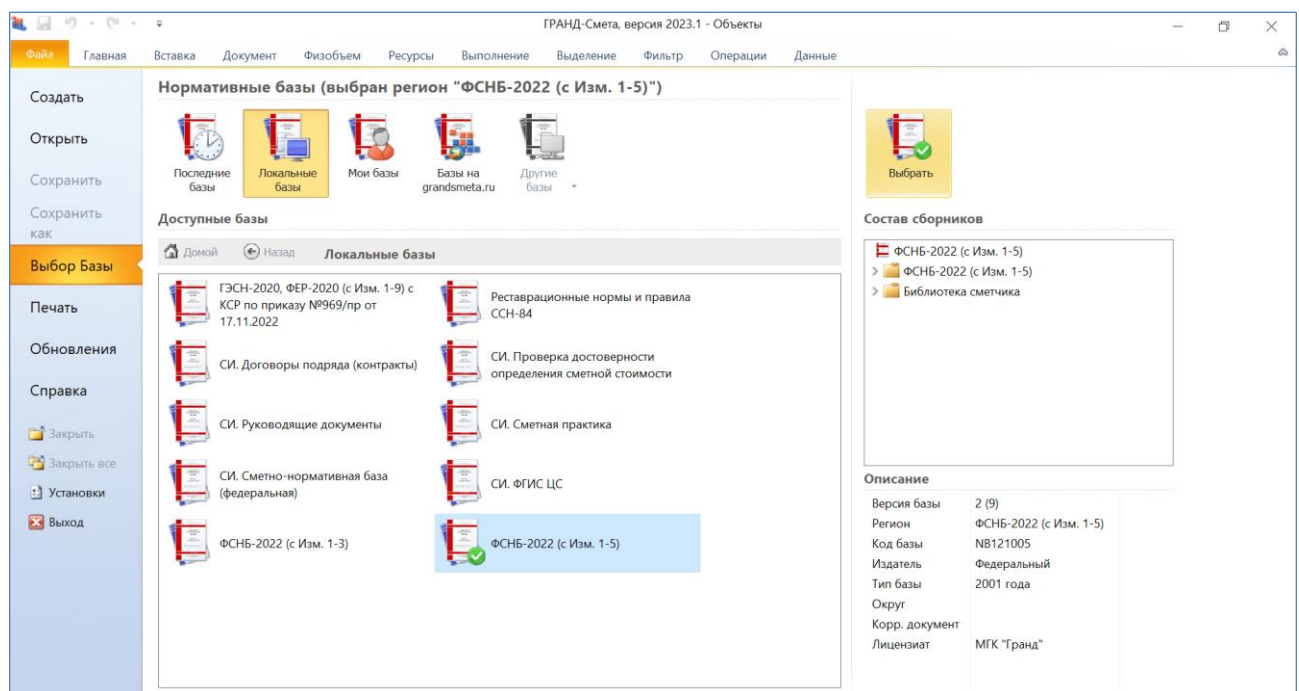

В случае, если база ФСНБ-2022 подключена в программе, её можно открыть для просмотра на вкладке **База**. Главные отличия ФСНБ-2022 от сметнонормативной базы 2020 года и всех предшествующих редакций – это отсутствие в составе базы федеральных единичных расценок (ФЕР), а также новый уровень базисных цен в сборниках ФСБЦ и ФСЭМ: по состоянию на 1 января 2022 года.

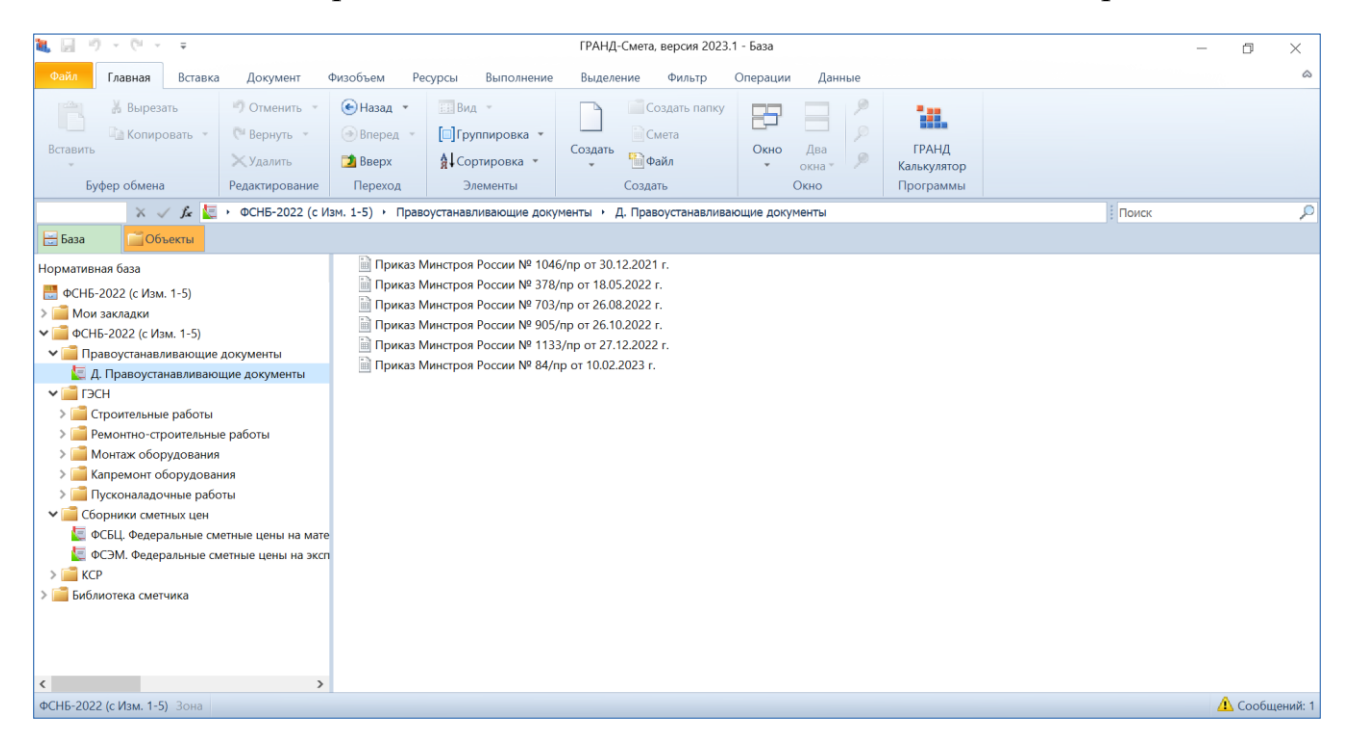

Также следует отметить, что в сборнике ФСЭМ сметная стоимость эксплуатации машин приводится без учёта оплаты труда машинистов.

![](_page_3_Picture_65.jpeg)

Кроме того, для машин указываются такие данные, как средний разряд машинистов и трудозатраты машинистов – это потребуется при составлении сметы для ресурсного расчёта оплаты труда машинистов в текущем уровне цен.

Базисные цены ресурсов из сборников ФСБЦ и ФСЭМ загружены в ресурсную часть сметных норм в сборниках ГЭСН, с целью последующего использования этих данных при ресурсно-индексном расчёте.

![](_page_3_Picture_66.jpeg)

## <span id="page-4-0"></span>*Начальная настройка*

После создания сметы, которая будет составляться ресурсно-индексным методом с использованием нормативной базы ФСНБ-2022, необходимо задать ряд настроек в параметрах сметы. Нажимаем кнопку **Параметры** на панели инструментов на вкладке **Документ**.

В разделе **Расчет** – **Методика 2020** следует, при установленном флажке **Методика 2020**, включить опцию для расчёта по Методике 2020 с *изм. 1* (приказ № 421/пр от 04.08.2020 в редакции приказа № 557/пр от 07.07.2022).

![](_page_4_Picture_167.jpeg)

Отметим, что для нормативной базы **ФСНБ-2022 (с Изм. 1-5)**, которая зафиксирована в параметрах сметы как основная нормативная база, используемая в смете, в разделе **Расчет** – **Методика 2020** – **ФРСН** указаны справочные данные, необходимые для заполнения соответствующих текстовых полей в титульной части выходной формы локального сметного расчёта. Эти данные введены в файл нормативной базы в точном соответствии с записями в Федеральном реестре сметных нормативов и автоматически копируются в параметры сметы.

![](_page_5_Picture_1.jpeg)

Также обязательно следует убедиться, что в параметрах сметы, в разделе **Виды работ**, сделана настройка для использования действующего каталога видов работ, где нормативы НР и СП соответствуют актуальным методикам с учётом всех изменений.

![](_page_5_Picture_3.jpeg)

Вышеуказанные настройки можно было бы не задавать вручную, а автоматически применить в параметрах сметы, если выбрать соответствующий шаблон настроек расчёта.

Выбор шаблона настроек расчёта для локальной сметы осуществляется в окне с параметрами сметы, в разделе **Расчет**. Здесь в группе **Эталонные шаблоны**, в разделе **Методики 2020-2022 гг**, собраны актуальные шаблоны на основании действующих методических документов.

В нашем случае следует выбрать шаблон настроек для ресурсного метода расчёта, находящийся в папке нужного нам вида строительства (новое строительство, капитальный ремонт жилых и общественных зданий, капитальный ремонт объектов производственного назначения и т. д.).

![](_page_6_Figure_3.jpeg)

Как обычно, при работе со сметным расчётом по Методике 2020 должен быть выбран специальный вид документа, чтобы на экране отображалась вся необходимая информация.

Переключать вид документа можно при помощи кнопок в *статусной строке*, которая располагается внизу окна программы. Кроме того, можно нажать кнопку **Вид документа** на панели инструментов на вкладке **Документ** и выбрать в выпадающем списке пункт **Локальная смета 2020**.

Для наглядного отображения на экране всех элементов расчёта по позиции сметы надо щёлкнуть мышью по правому значку группировки рядом с порядковым номером позиции – тогда в бланке локальной сметы под позицией раскроется её *протокол расчёта*. При этом есть возможность одним действием показать (либо скрыть) протокол расчёта сразу для всех позиций сметы – это делается при помощи кнопки с выпадающим меню **Итоги по позиции**.

И наконец, приступая к составлению сметы ресурсно-индексным методом, следует переключиться в смете на ресурсный расчёт - для этого нажимаем соответствующую кнопку **РМ** в статусной строке.

![](_page_7_Picture_136.jpeg)

При желании можно задать в программе общую настройку, чтобы сразу при открытии локальной сметы в ней был по умолчанию выбран нужный вид документа. Эта настройка расположена в окне с установками программы, в разделе **Документы** – **Смета** – **Вид**.

![](_page_7_Picture_4.jpeg)

### <span id="page-8-0"></span>РИМ для ресурса

После того как в параметрах сметы заданы все вышеописанные настройки, добавление позиций в смету осуществляется стандартным образом. Как правило, в смету копируются подходящие сметные нормы из сборников ГЭСНаналогично TOMV, как при базисно-индексном расчёте используются соответствующие единичные расценки. Точно так же вводятся объемы работ, применяются различные поправочные коэффициенты и т. д.

Особенности ресурсно-индексного метода проявляются на заключительном этапе сметного расчёта, когда должны быть указаны текущие цены всех ресурсов в смете.

Как и при использовании классического ресурсного метода, текущие цены ресурсов можно вводить вручную или загружать автоматически из имеющегося ценника. А в случае отсутствия данных о текущих ценах по отдельным ресурсам ДЛЯ ресурсов индексы, чтобы их текущая цена можно ввести таких рассчитывалась как произведение базисной цены ресурса и заданного индекса.

Ввести нужные индексы для ресурсов можно вручную, в окне с параметрами сметы: в разделе Индексы - К позициям вводятся индексы для материалов или оборудования, которые добавлены в смету отдельными позициями, а в разделе **Индексы** – К ресурсам вводятся индексы для ресурсов, которые входят в состав затрат позиций сметы. После чего остаётся только перетащить мышью индексы на ресурсы в смете.

![](_page_8_Picture_81.jpeg)

Текущая цена рассчитывается как произведение базисной цены на индекс для ресурсов с включённым признаком РИМ для ресурса - эта настройка присутствует в контекстном меню ресурса (вызывается щелчком правой кнопки мыши на строке ресурса).

![](_page_9_Picture_52.jpeg)

Хорошо заметно, что такие ресурсы выделяются в составе затрат позиции сметы другим цветом: если ресурсы с заданной текущей ценой - зелёные, то ресурсы с включённым признаком РИМ для ресурса - бордовые.

### <span id="page-9-0"></span>Загрузка текущих цен и индексов

Ясно, что описанная в предыдущем пункте возможность вручную вводить и задавать индексы для ресурсов в смете на практике используется крайне редко. Переход к использованию ресурсно-индексного метода определения сметной стоимости строительства осуществляется в каком-либо субъекте Российской Федерации лишь после того, как текущие сметные цены строительных ресурсов и индексы к группам однородных строительных ресурсов для этого субъекта (а также текущие сметные цены на затраты труда работников в строительстве) размещаются в ФГИС ЦС.

В этом случае на сайте ФГИС ЦС можно перейти в раздел Сметные цены и индексы изменения сметной стоимости строительства, выбрать субъект Российской Федерации, ценовую зону (при её наличии) и квартал, после чего становятся доступны все необходимые данные по выбранному субъекту.

Здесь можно просмотреть по отдельности каждую группу данных и скачать эти данные себе на компьютер в файл *Excel*. Также можно скачать в файл *Excel* общую *сплит-форму*, которая содержит одновременно сметные цены строительных ресурсов, индексы к группам однородных строительных ресурсов, сметные цены на затраты труда работников в строительстве.

![](_page_10_Picture_206.jpeg)

В программе «ГРАНД-Смета» версии 2023.1 реализована возможность загрузки в локальную смету данных непосредственно из файлов *Excel*, которые были скачаны на компьютер с сайта ФГИС ЦС. Тогда как в предыдущих версиях программы для этого необходимо создать документ специального типа (ценник или сборник индексов), копируя в него выделенные фрагменты таблицы *Excel*.

Кроме того, в версии 2023.1 можно выполнить загрузку в локальную смету данных одновременно из нескольких исходных документов.

Рассмотрим наиболее эффективную операцию, когда в локальную смету загружаются данные из сплит-формы, которая была скачана на компьютер в файл *Excel* с сайта ФГИС ЦС. Эта операция позволяет одним действием загрузить на ресурсы в смете как текущие цены, так и индексы, необходимые для ресурсноиндексного расчёта. Разумеется, это должна быть смета, составленная с использованием нормативной базы ФСНБ-2022, где сделаны все вышеописанные настройки.

Открываем на панели инструментов вкладку **Ресурсы** и нажимаем кнопку **Загрузка цен**.

![](_page_11_Picture_94.jpeg)

После нажатия кнопки запускается стандартная процедура загрузки.

Прежде всего, необходимо указать в появившемся окне один или несколько документов, откуда в нашу смету должны быть загружены данные. Кнопка **Последние документы** позволяет просмотреть список последних открытых документов подходящего типа, а кнопка **Нормативная база** показывает список ценников из нормативной базы.

В нашем случае (при загрузке из сплит-формы) следует нажать кнопку **Обзор**. На экране появится окно проводника *Windows*, где следует найти файл *Excel*, скачанный с сайта ФГИС ЦС. Выбранный там файл добавляется в список документов, доступных для загрузки данных в смету.

![](_page_12_Picture_47.jpeg)

Нажимаем внизу окна кнопку **Далее**.

Следующим шагом надо указать группы ресурсов и тип данных для загрузки. При загрузке из сплит-формы выбираем для загрузки **Текущие цены** и **Индексы**, отмечаем флажками все группы ресурсов, кроме удалённых.

![](_page_12_Picture_48.jpeg)

Снова нажимаем внизу окна кнопку **Далее**.

На заключительном шаге предлагается выбрать, по каким признакам программа совпадение ресурсов в смете должна определять и документе, откуда производится загрузка данных. Поля Код, Наименование и Измеритель могут использоваться здесь по отдельности либо совместно в любой комбинации. В документах с сайта ФГИС ЦС ресурсы однозначно идентифицируются по их индивидуальному коду. Поэтому сейчас отмечаем флажком только Код.

И наконец, важнейшая настройка, которая в обязательном порядке должна быть отмечена флажком: Определять Ресурсно-индексный метод для ресурсов. Данная настройка означает, что программа в ходе загрузки данных по ресурсам автоматически включает признак РИМ для ресурса в тех случаях, когда у ресурса отсутствует текущая цена, но имеется индекс.

![](_page_13_Picture_59.jpeg)

Все сделанные здесь настройки запоминаются и по умолчанию сразу выставляются при следующей загрузке. Нажимаем кнопку Выполнить.

После того как загрузка данных в смету завершена, можно раскрыть для позиций сметы протокол расчёта и посмотреть, что у нас получилось. Разный цвет ресурсов, которые входят в состав затрат позиций сметы, позволяет наглядно оценить результат загрузки: зелёный цвет у ресурсов, где напрямую задана текущая цена, а бордовый цвет у ресурсов, где при отсутствии текущей цены был загружен индекс и автоматически включился признак РИМ для ресурса.

![](_page_14_Picture_201.jpeg)

Отметим, что по окончании процедуры загрузки программа показывает окно с *протоколом загрузки*, где перечислены ресурсы в смете, ненайденные в документе, откуда производилась загрузка данных. Обычно в этот перечень попадают неучтённые ресурсы, которые указаны в красных строках в ресурсной части позиций сметы – ясно, что для таких ресурсов загрузка данных не требуется. Кроме того, отдельные ресурсы могут быть добавлены в смету в текущих ценах по результатам конъюнктурного анализа – такие ресурсы тоже попадают в протокол загрузки как ненайденные при загрузке. То есть, в большинстве случаев непустой протокол загрузки не означает что в смете действительно отсутствуют необходимые данные по каким-либо ресурсам.

Для полного понимания, каких текущих цен на ресурсы сейчас не хватает в нашем расчёте, или текущие цены указаны для всех ресурсов в смете, можно открыть ведомость ресурсов по смете – для этого на панели инструментов на вкладке **Ресурсы** нажимаем кнопку **Ресурсы в смете**. В результате на экране появится окно **Ведомость ресурсов в документе**.

Сразу смотрим здесь в колонку **Стоимость** – **В текущих ценах**. Для удобства список ресурсов можно отсортировать, чтобы сразу увидеть ресурсы без текущих цен.

![](_page_15_Picture_68.jpeg)

### <span id="page-15-0"></span>*Вывод на печать*

Как обычно, для формирования выходного документа необходимо открыть на панели инструментов вкладку **Файл**, перейти там в режим **Печать**, после чего выбрать нужную выходную форму.

В разделе **Образцы форм** выходная форма для локальных смет, расчёт которых выполнен ресурсно-индексным методом, находится в папке **1.Локальные сметы**\**1.2.Ресурсный метод**. Форма называется **ЛСР по Методике 2020 (РИМ)**.

# Программа «ГРАНД-Смета»

![](_page_16_Picture_10.jpeg)